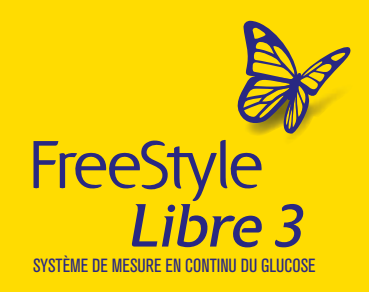

# **Installation** de l'application FreeStyle Libre 3

Pour les utilisateurs de FreeStyle Libre 2

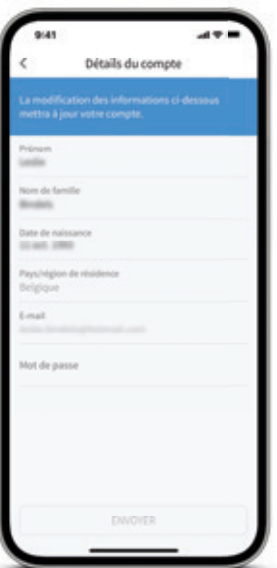

# **ÉTAPE - 1 Vérification préalable**

- **1. Vérifiez l'adresse e-mail utilisée sur votre application FreeStyle LibreLink actuelle. a.** Accédez à : Paramètres > Détails du compte
- **2. Vérifiez votre connexion LibreView au cabinet de votre convention**
	- **a.** Accédez à : Paramètres > Applications connectées > LibreView
	- **b.** Vous voyez le nom de votre convention ? > Tout est en ordre
	- **c.** Si ce n'est pas le cas > Veuillez contacter votre convention

## **ÉTAPE - 2** Désinstallation

**Attention : veillez à appliquer cette procédure lorsque votre capteur FreeStyle Libre 2 actuel est en fin de vie. L'application FreeStyle Libre 3 prend uniquement en charge le capteur FreeStyle Libre 3.**

- **1. Désinstallez votre application FreeStyle LibreLink actuelle**
	- **a.** Désinstaller signifie que vous devez effacer complètement l'application de votre téléphone. Pas seulement effacer l'icône (ou le raccourci).

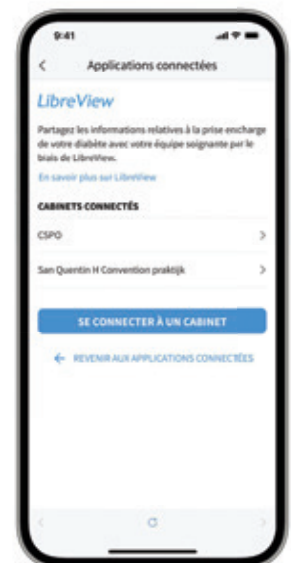

# **ÉTAPE - 3** Installation

- **1.** Accédez à l'Apple Store / Google Play Store sur votre smartphone
- 2. Recherchez: FreeStyle Libre 3
- **3.** Installez l'application FreeStyle Libre 3 BE
- **4.** L'application fonctionnant avec votre application FreeStyle Libre 3 se présente comme ceci :

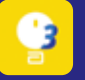

### **ÉTAPE - 4** Connexion

- **1.** Ouvrez l'application FreeStyle Libre 3 BE
- **2.** Lors de la première utilisation:
	- **a.** Autorisez les notifications (Android)
	- **b.** Autorisez l'utilisation de Bluetooth (iOS)
- **3. NE CRÉEZ PAS UN NOUVEAU COMPTE**
- **4.** Cliquez sur **Se connecter**
- **5.** Utilisez la même adresse e-mail que celle utilisée dans l'ancienne application
- **6.** Saisissez le mot de passe associé à cette adresse e-mail
	- **a.** Si vous avez oublié votre mot de passe, cliquez sur « Mot de passe oublié » et suivez les étapes.

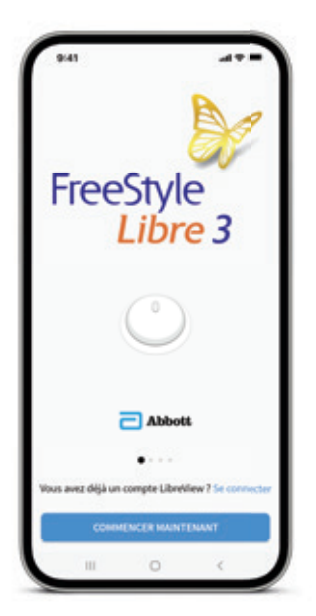

# **ÉTAPE - 5** Étapes d'intégration de l'application

**1.** Attention :

- **a.** Veillez à accepter l'ensemble de l'accord.
- **b.** Veillez à accepter tous les messages de notification.

Vous êtes prêt à commencer à utiliser un capteur FreeStyle Libre 3 ! Profitez de votre nouveau système FreeStyle Libre.

# Point d'attention :

- **1.** Vérifiez votre connexion LibreView au cabinet de votre convention Accédez à : Paramètres > Applications connectées > LibreView
- **2.** Vous voyez le nom de votre convention ? > Tout est en ordre Si ce n'est pas le cas > Veuillez contacter votre convention

**IMPORTANT !** Ces fonctionnalités de votre téléphone peuvent IMPACTER LES ALARMES :

### Android

- Cette application doit fonctionner en arrière-plan. Si vous redémarrez votre téléphone, ouvrez votre application pour vérifier si elle fonctionne correctement.
- N'utilisez pas la minuterie de l'application Bien-être numérique. Si vous utilisez le Mode Concentration, ne limitez pas cette application (Android uniquement).
- Ne mettez pas cette application sur pause.
- N'utilisez pas les modes d'économie d'énergie qui limitent l'activité de l'application en arrière-plan.
- Ne désactivez pas l'autorisation Dispositifs à proximité pour l'application.

# iOS - iPhone

- Si vous utilisez la fonctionnalité Temps d'écran, ajoutez Libre 3 à la liste des applications Toujours autorisées.
- Si vous utilisez Résumé programmé :
- N'ajoutez PAS FreesStyle Libre 3 à la liste « Applications dans le résumé ».
- Réglez la livraison des notifications de FreesStyle Libre 3 sur « Livraison immédiate » dans les paramètres de votre système d'exploitation.
- Si vous utilisez Concentration, ajoutez FreesStyle Libre 3 à la liste des applications dans Notifications autorisées.
- Votre application doit fonctionner en arrière-plan. Si vous redémarrez votre téléphone, ouvrez votre application pour vérifier si elle fonctionne correctement.

# Mises à jour du système d'exploitation  $(\mathsf{OS}^{\mathfrak l})$  :

- Il est recommandé de désactiver les mises à jour automatiques d'OS.
- Après une mise à jour d'OS, ouvrez votre application pour vérifier si elle fonctionne correctement.

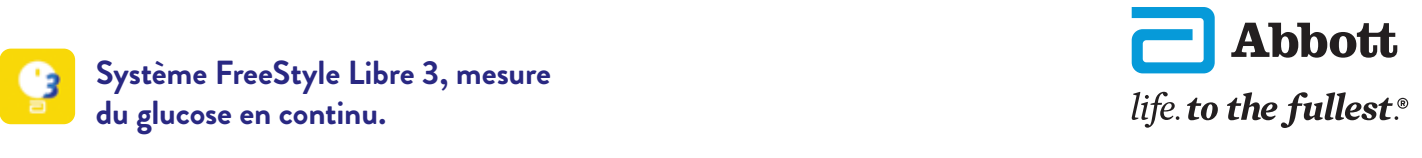

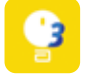

**Système FreeStyle Libre 3, mesure du glucose en continu.**

1. Operating System, signifie système d'exploitation